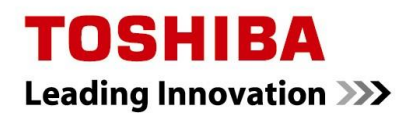

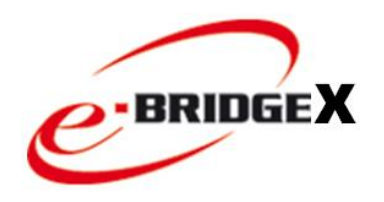

### MULTIFUNCTIONELE DIGITALE SYSTEMEN

## Aanmaken van Templates voor scan-to-file

# **C-STUDIO**

#### **Templates aanmaken tbv scan-to-File**

Aanmaken van Scan Templates gaat het eenvoudigst via het webbased beheerprorgramma van de e-STUDIO; TopAccess. Handel hiervoor als volgt:

Ga via de webbrowser (Internet Explorer) naar het IP-adres van de e-STUDIO. TopAccess wordt geopend.

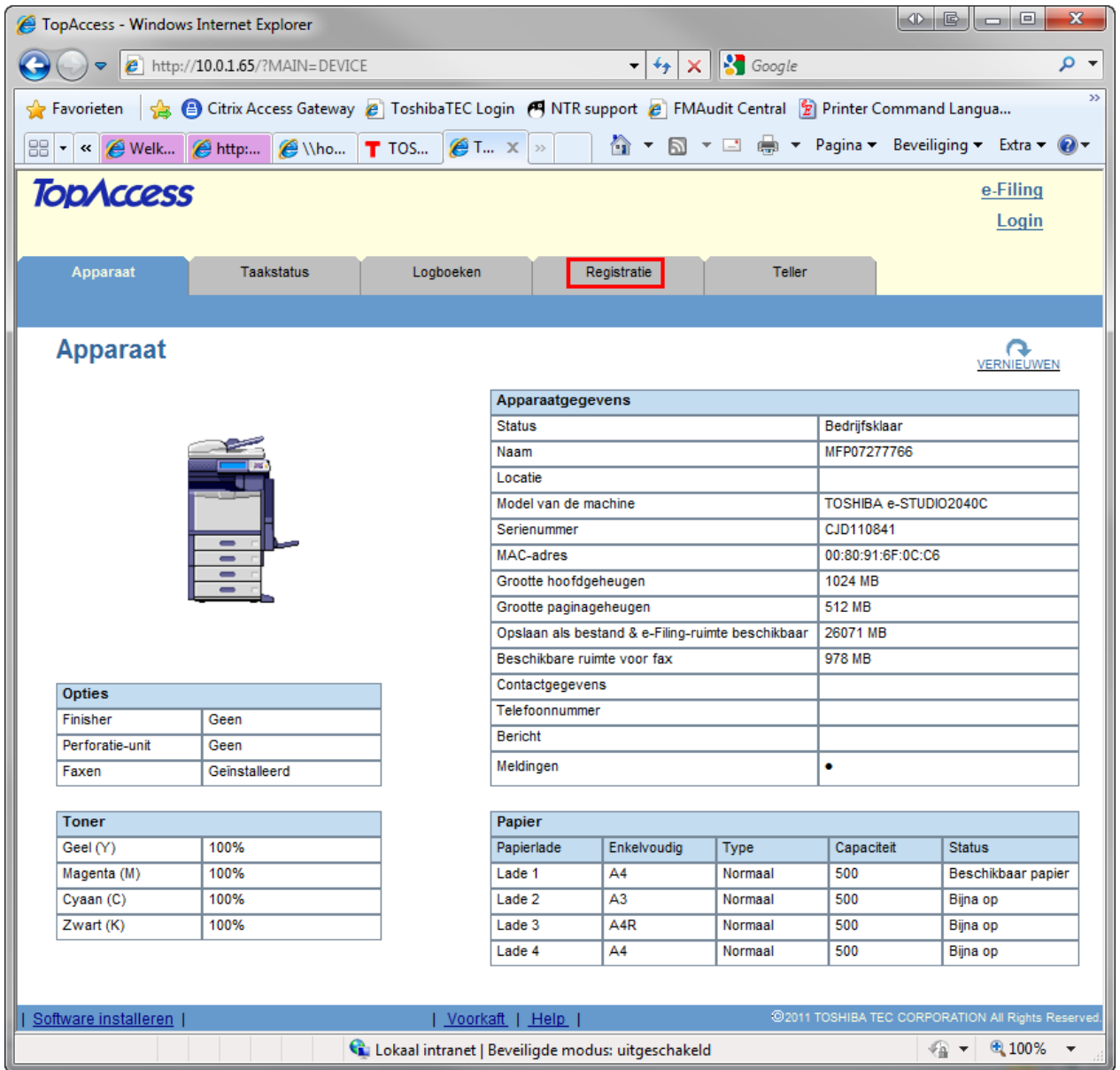

Klik op het menu Registratie

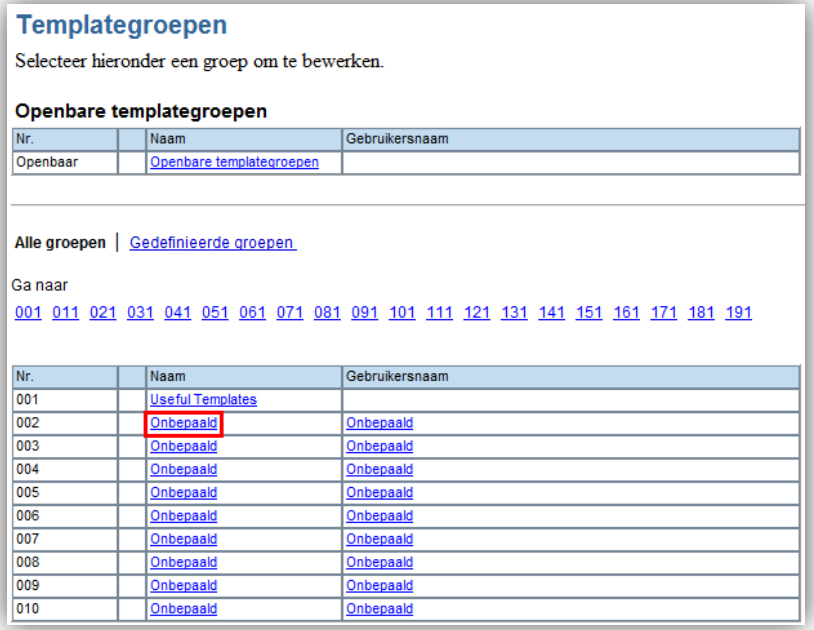

De Template Groepen worden weergegeven, klik op een "Onbepaald" groep om een nieuwe groep aan te maken.

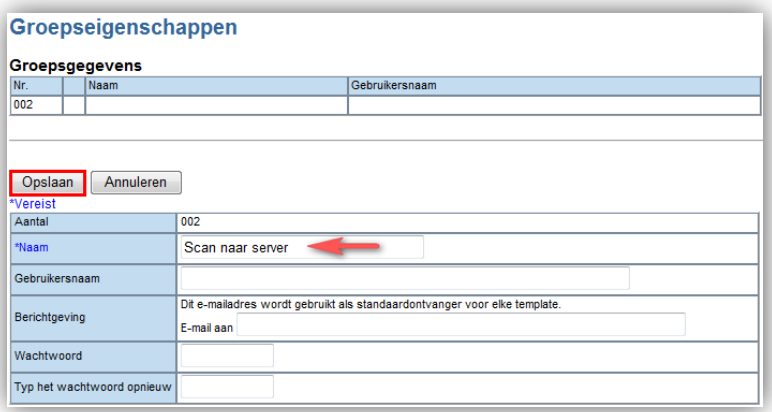

Geef de template groep een naam en klik op Opslaan.

TOSHIBA **Leading Innovation >>>** 

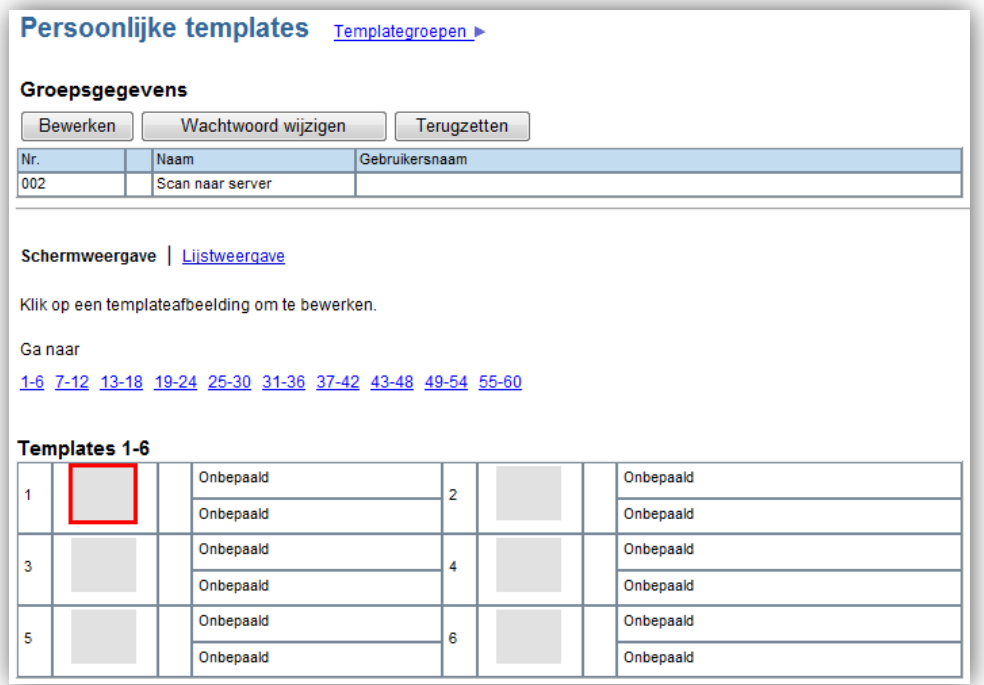

De template toetsen verschijnen, klik op een lege toets.

De "agent" selectie verschijnt, selecteer hier links SCAN.

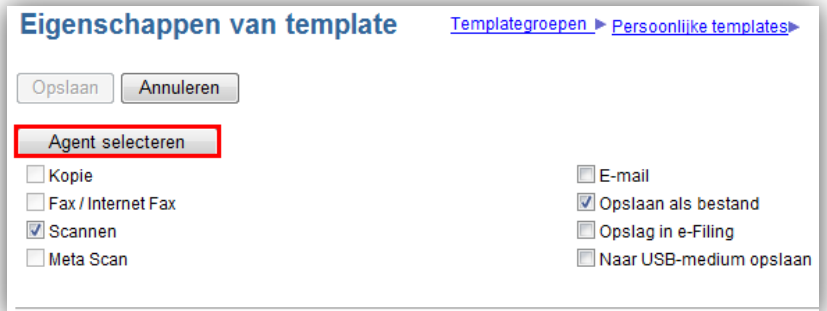

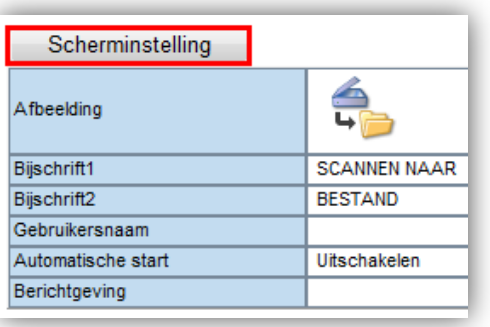

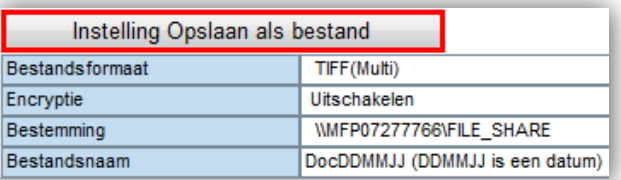

Save as file wordt ook geselecteerd. Druk nu op de toets Select Agent.

Alle template settings kunnen nu worden aangepast. Onder **Scherminstelling** kan de toets worden aangepast hoe deze zichtbaar wordt op het scherm, evt. kan hier ook de "Automatische start" functie worden ingeschakeld; het scannen zal dan automatisch starten indien er documenten op de invoer liggen.

> Onder **Instelling Opslaan als bestand** dient het gewenste Bestandsformaat te worden geselecteerd.

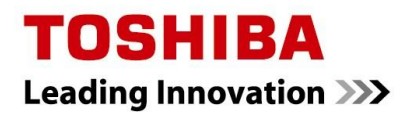

#### Instelling Opslaan als bestand

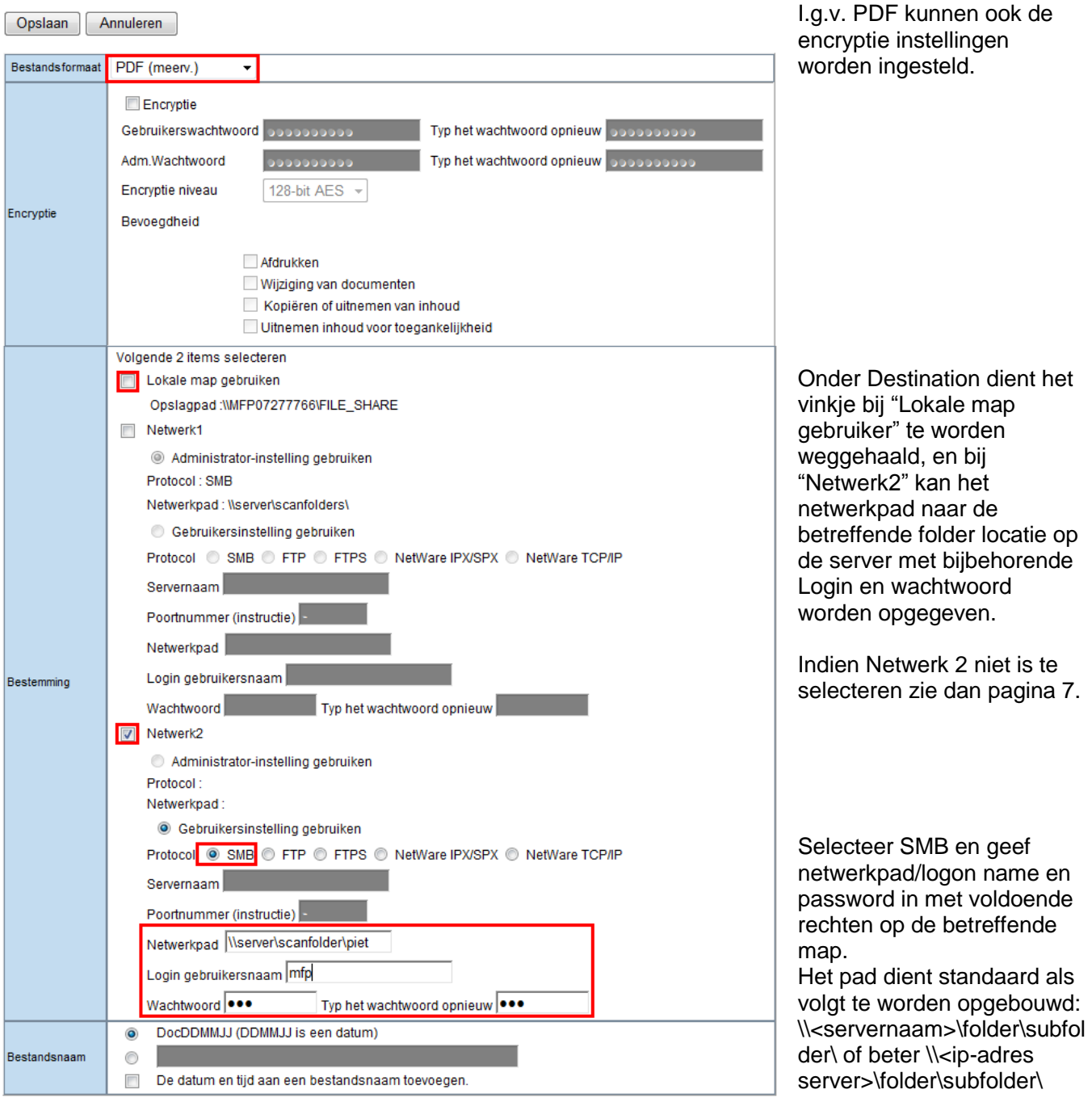

Klik na invoeren gegevens op Opslaan linksboven in het venster.

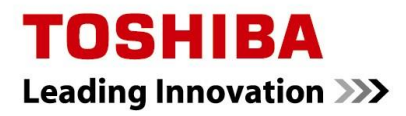

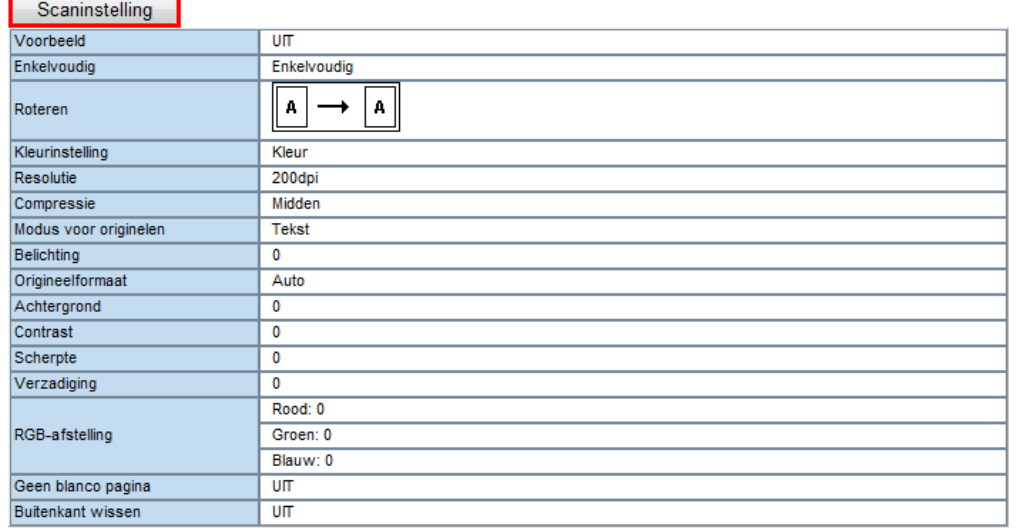

#### Scaninstelling

#### Opslaan Annuleren

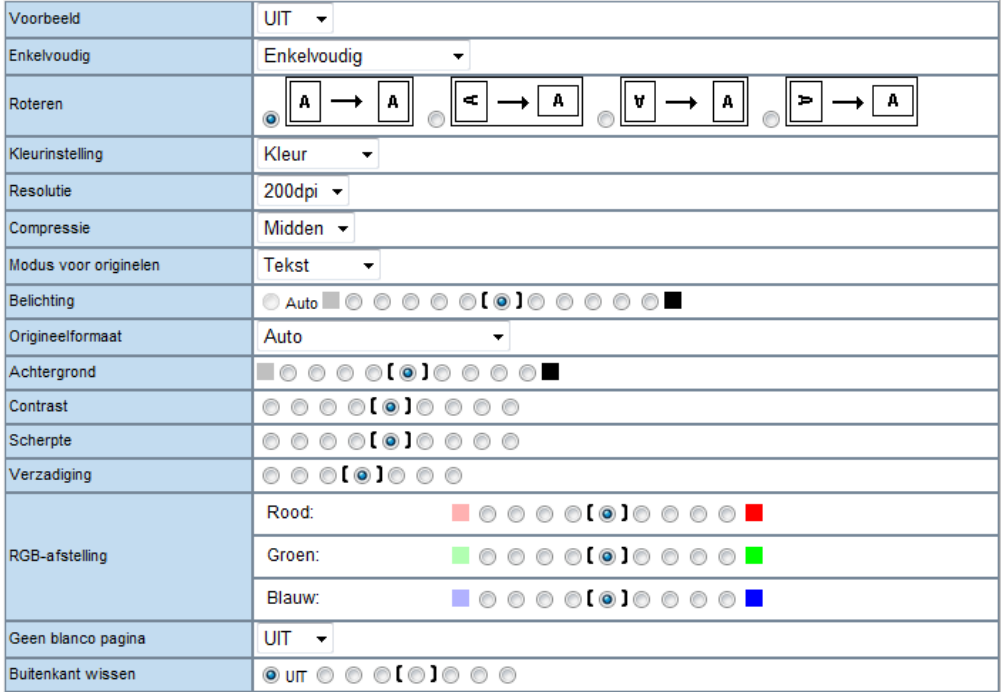

Onder **Scaninstelling**  kan de resolutie e.d.

worden ingesteld.

Druk weer op Opslaan om de gemaakte instellingen te bewaren

#### Opslaan Annuleren

Druk tenslotte links boven op de pagina op de toets Opslaan om de Template op te slaan.

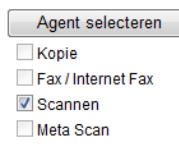

De aangemaakte templates worden bewaard op de interne harde schijf van de e-STUDIO. Het is belangrijk deze gegevens **regelmatig** te back-uppen.

#### **Scan-to-File voorbereiden**

Alvorens er templates kunnen worden aangemaakt, dient de scan-to-file functie te zijn voorbereid, om dit te controleren zie hieronder;

#### **TopAccess Starten**

Start Internet Explorer

Voer in de adresbalk het IP-adres in, er mag geen www voor TopAccess - Windows Internet Explorer staan.  $\bullet$   $e$  10.0.1.65 Druk op Enter. Het adres wordt automatisch aangevuld…

klik rechtsboven op Login.

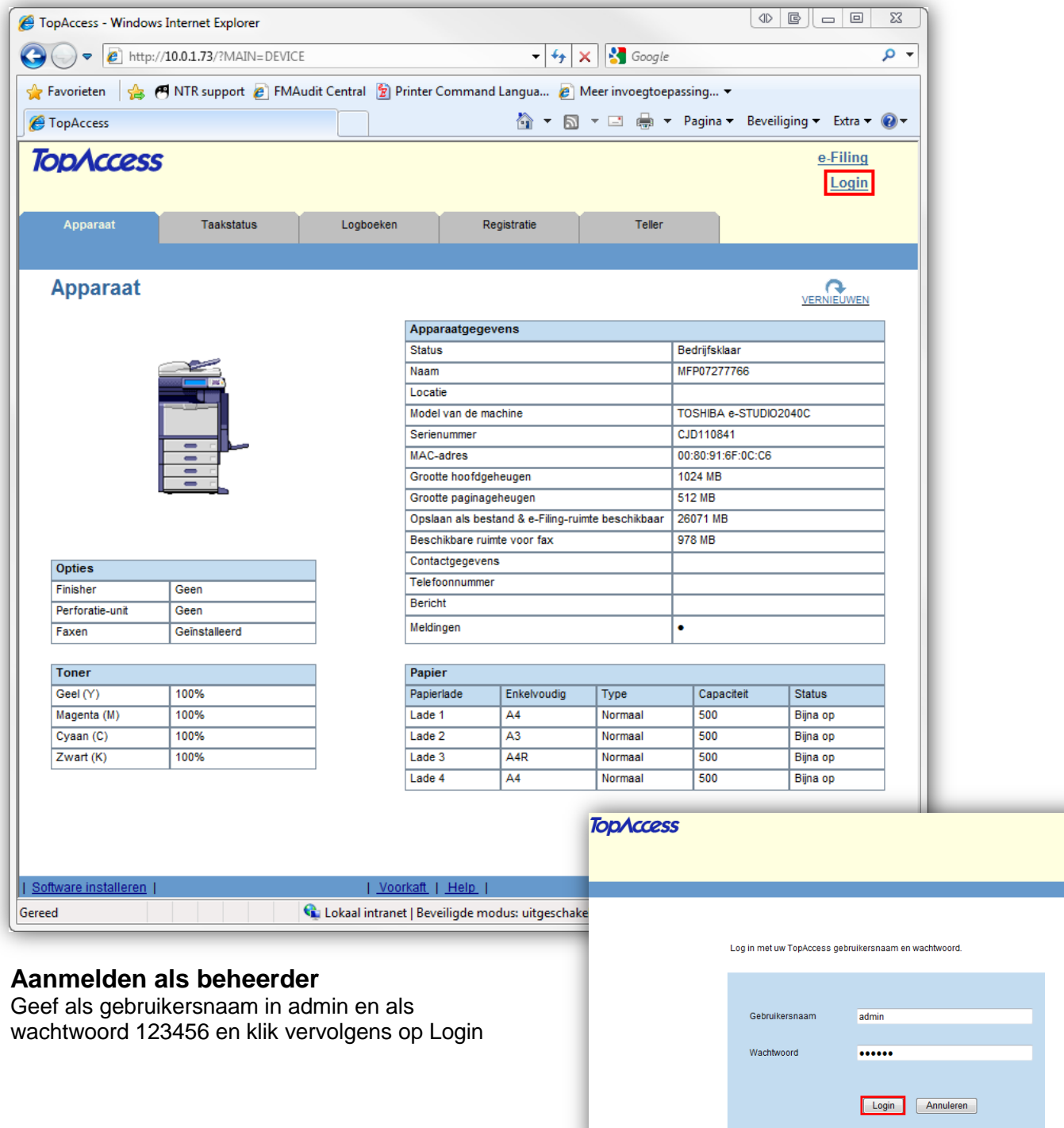

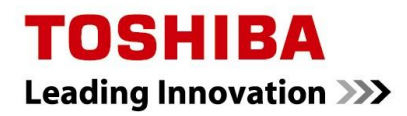

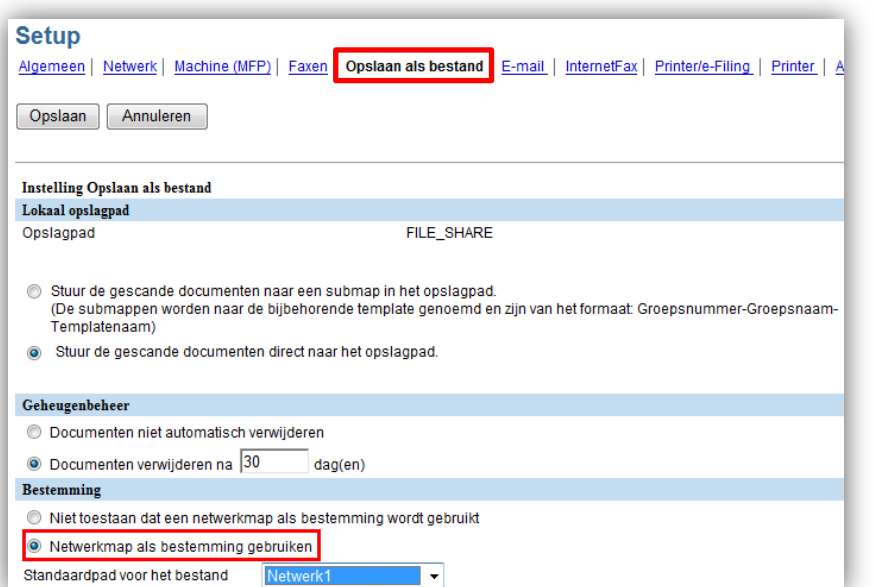

Ga naar Opslaan als bestand

Onder Bestemming dient: "Netwerkmap als bestemming gebruiken" te zijn geselecteerd.

Tevens is het mogelijk het standaard pad op te geven (netwerk1/2), welke op de e-STUDIO standaard wordt geselecteerd na drukken op de Scan-to-file toets

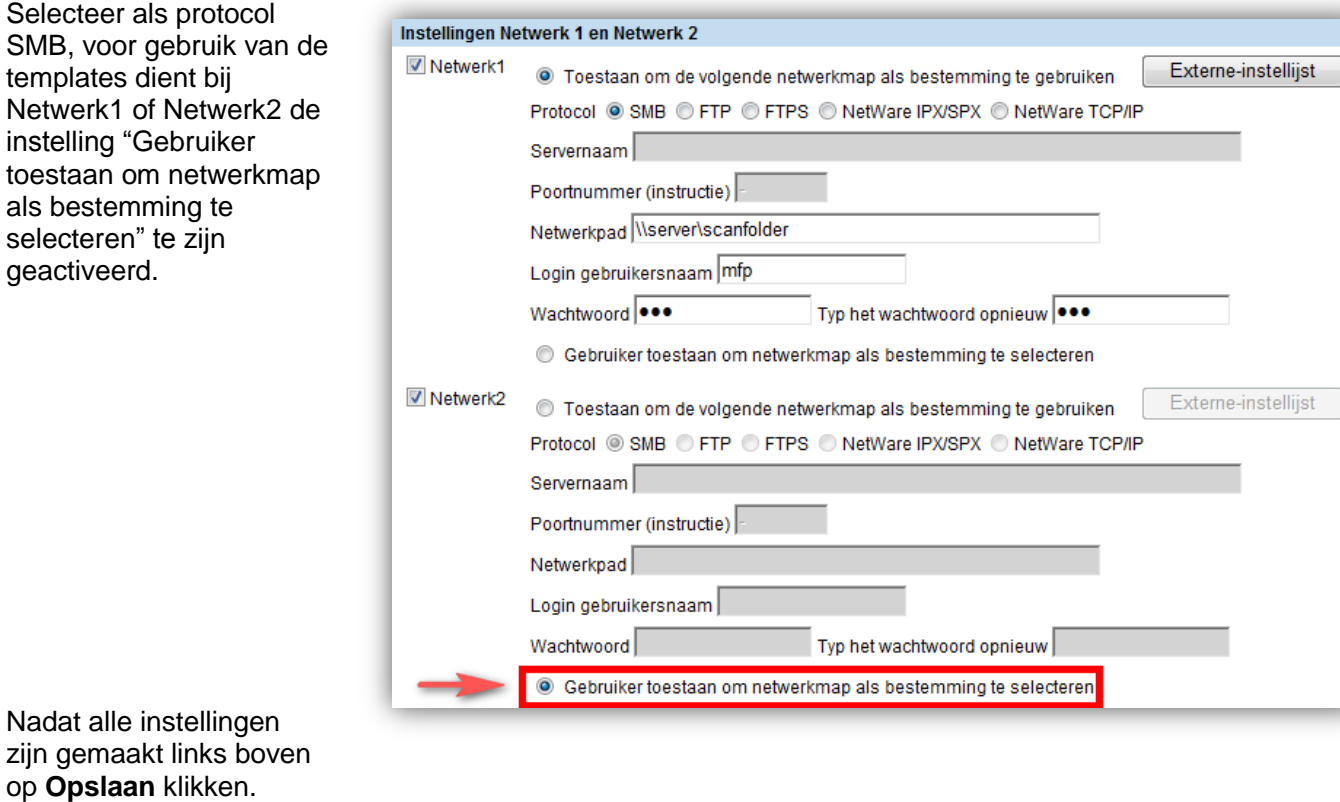

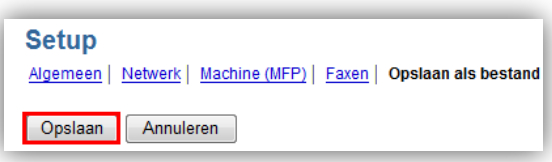

#### **Back-up maken van Templates**

#### **TopAccess Starten**

Start Internet Explorer

TopAccess - Windows Internet Explorer  $e$  10.0.1.65

Voer in de adresbalk het IP-adres in, er mag geen www voor staan.

Druk op Enter. Het adres wordt automatisch aangevuld…

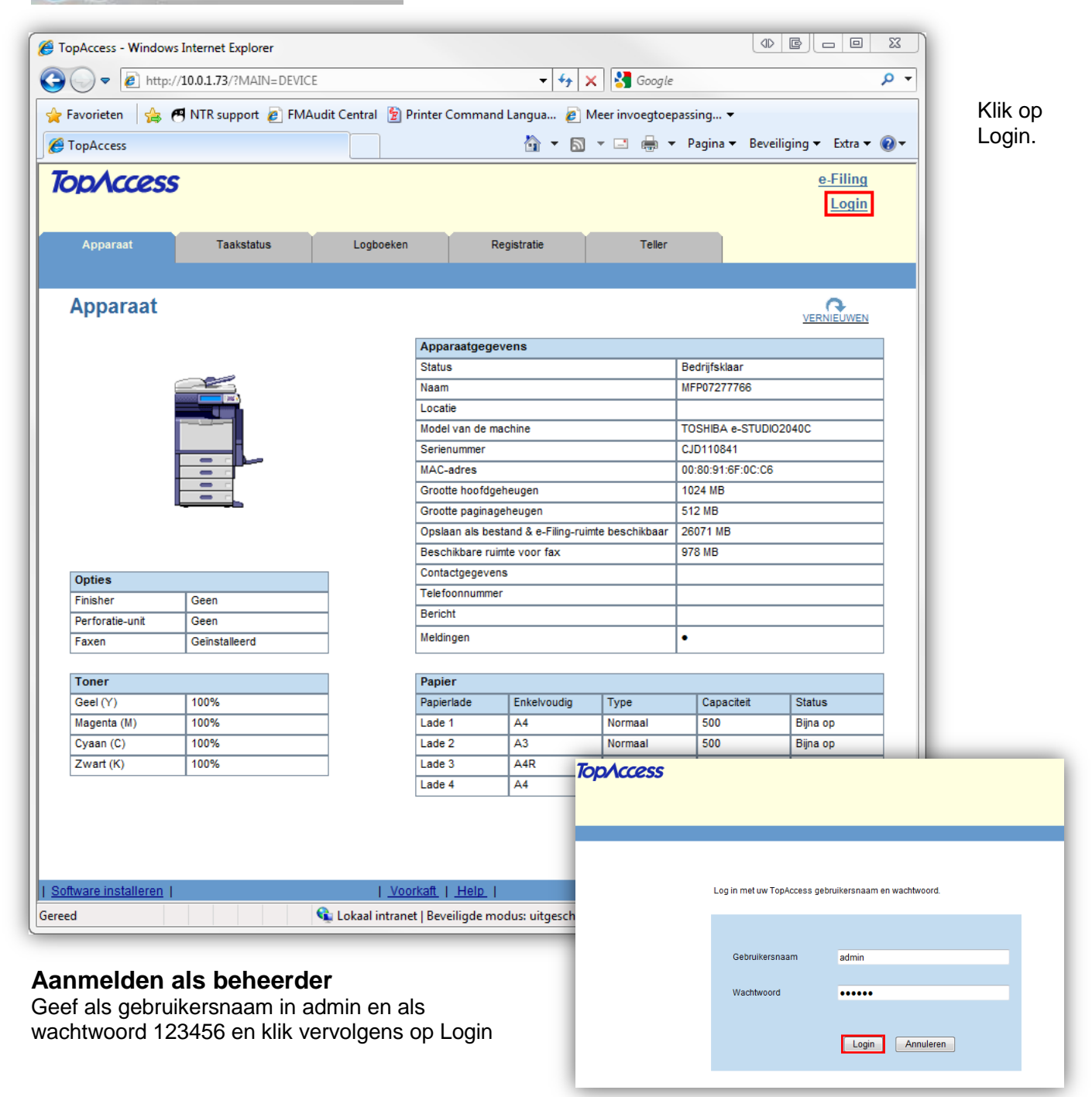

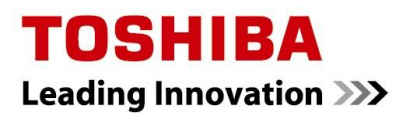

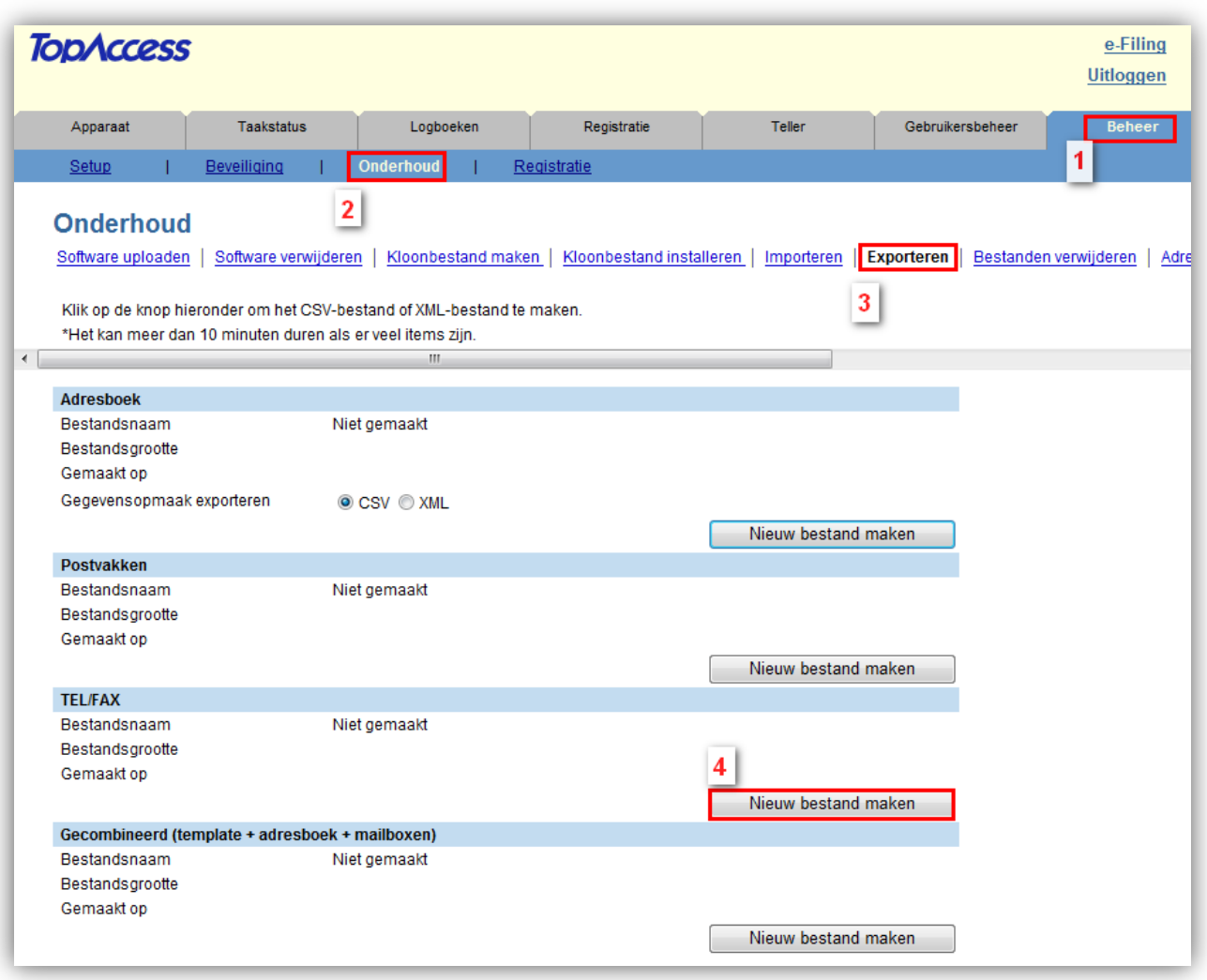

#### Klik vervolgens op

- 1. Beheer
- 2. Onderhoud
- 3. Exporteren
- 4. Bij TEL/FAX (=Templates) Nieuw bestand maken

De back-up is aangemaakt op de harde schijf van de e-STUDIO, het bestand dient nu op een 'veilige' plek op PC of server te worden opgeslagen. Met rechtermuisknop op bestand klikken, selecteer Doel opslaan als en selecteer een locatie op uw PC of server.

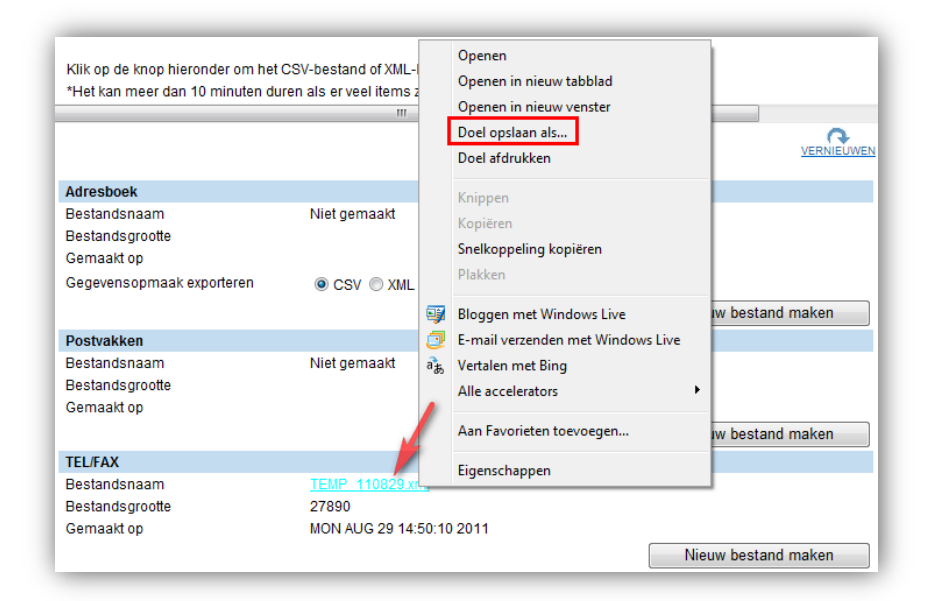

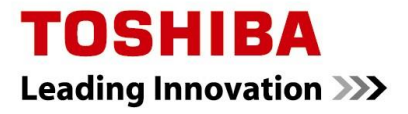

#### **Disclaimer:**

*Hoewel Toshiba TEC Nederland zich inspant om de in dit document genoemde informatie zo volledig en actueel mogelijk te laten zijn, kan Toshiba TEC Nederland niet instaan voor de juistheid en/of volledigheid en/of specifieke toepassingsmogelijkheden van de opgehaalde en/of verkregen informatie via dit document. Het ophalen en gebruiken van de informatie uit dit document geschiedt daarom geheel op eigen risico van de gebruiker.*

> Versie 1.1 Oktober 2012